Je suis le créateur de l'interface TS Classic Raildriver et Joystick que l'on trouve ici :- [Atomic S](https://forums.uktrainsim.com/viewtopic.php?f=361&t=139830)ystems - View Topic - [TS2015 Raildriver I](https://forums.uktrainsim.com/viewtopic.php?f=361&t=139830)nterface - [1-99 \(uktrainsim.com\)](https://forums.uktrainsim.com/viewtopic.php?f=361&t=139830) et la dernière version ici- Atomic Systems - View Topic - [TS Classic Raildriver and Joystick Interface \(Was TS2015 Raildriver](https://forums.uktrainsim.com/viewtopic.php?f=361&t=154103)  Interface - Part 2) - [1-9 \(uktrainsim.com\)](https://forums.uktrainsim.com/viewtopic.php?f=361&t=154103)

En raison du manque de support pour les joysticks dans TSW2 et 3, j'ai décidé de voir si je pouvais réécrire la dll PieHid64.dll que TSW utilise pour parler au Raildriver, et la faire parler à la fois au Raildriver et aux joysticks. Ce nouveau programme "TSW Raildriver & Joystick Interface" en est le résultat.

Commencez par télécharger la dernière version de 'TSW Raildriver And Joystick Interface'. Faites un clic droit sur le fichier zip et assurez-vous que vous êtes sur l'onglet "Général". En bas, au-dessus des boutons OK, Annuler et Appliquer, s'il y a une section appelée "Sécurité", vous verrez qu'il y a une case à cocher appelée "Débloquer", cliquez dessus pour la cocher et sélectionnez OK. Extrayez ensuite le fichier zip à l'endroit de votre choix sur votre PC.

Si vous avez l'intention d'utiliser un joystick, vous devez installer DirectX June 2010, disponible à l'endroit où les fichiers du programme ont été téléchargés. **Net 4.8 est** également **nécessaire pour exécuter ce programme. Dans le dossier Net 4.8 se trouvent l'installateur Web et l'installateur autonome. Exécutez l'un ou l'autre pour vérifier que Net 4.8 est installé. Si ce n'est pas le cas, le programme d'installation installera le cadre Net 4.8 pour vous.**

**Si c'est la première fois que vous exécutez ce programme, exécutez-le une fois avant de démarrer TSW afin qu'il puisse mettre à jour automatiquement le fichier PieHid64.dll nécessaire. Si TSW est déjà en cours d'exécution, vous recevrez un avertissement vous conseillant d'arrêter TSW.**

## *Mise en place rapide Raildriver.*

- 1. Branchez votre Raildriver.
- 2. Exécuter le fichier TSW Raildriver And Joystick Interface.exe
- 3. Vous recevrez un message vous conseillant de calibrer votre Raildriver, en cliquant sur OK, vous verrez une autre fenêtre décrivant comment calibrer le Raildriver, c'est exactement la même chose que vous faites dans TSW.

Vous déplacez chaque levier à l'endroit marqué d'un point rouge et cliquez sur le bouton "Suivant". Lorsque tous les leviers sont actionnés, le bouton "Suivant" se transforme en bouton "Enregistrer", cliquez dessus pour sauvegarder l'étalonnage. Si vous faites une erreur, cliquez simplement sur le bouton "Précédent" pour revenir en arrière.

- 4. L'écran principal s'affiche.
- 5. Dans la liste déroulante Enabled Assets, faites défiler la liste et sélectionnez ThrottleAndBrake.
- 6. Cliquez sur le bouton "Démarrer le rappel" pour lancer le programme.
- 7. Lancez TSW et utilisez votre Raildriver pour contrôler le train. Les boutons de votre Raildriver sont assignés à leur équivalent dans TSW.

Pour des options plus avancées, veuillez lire le "TSW Raildriver and Joystick Interface Manual" (bientôt disponible).

## *Configuration rapide Joystick(s).*

- 1. Branchez le(s) joystick(s).
- 2. Exécutez le fichier TSW Raildriver And Joystick Interface.exe.
- 3. L'écran principal s'affiche.

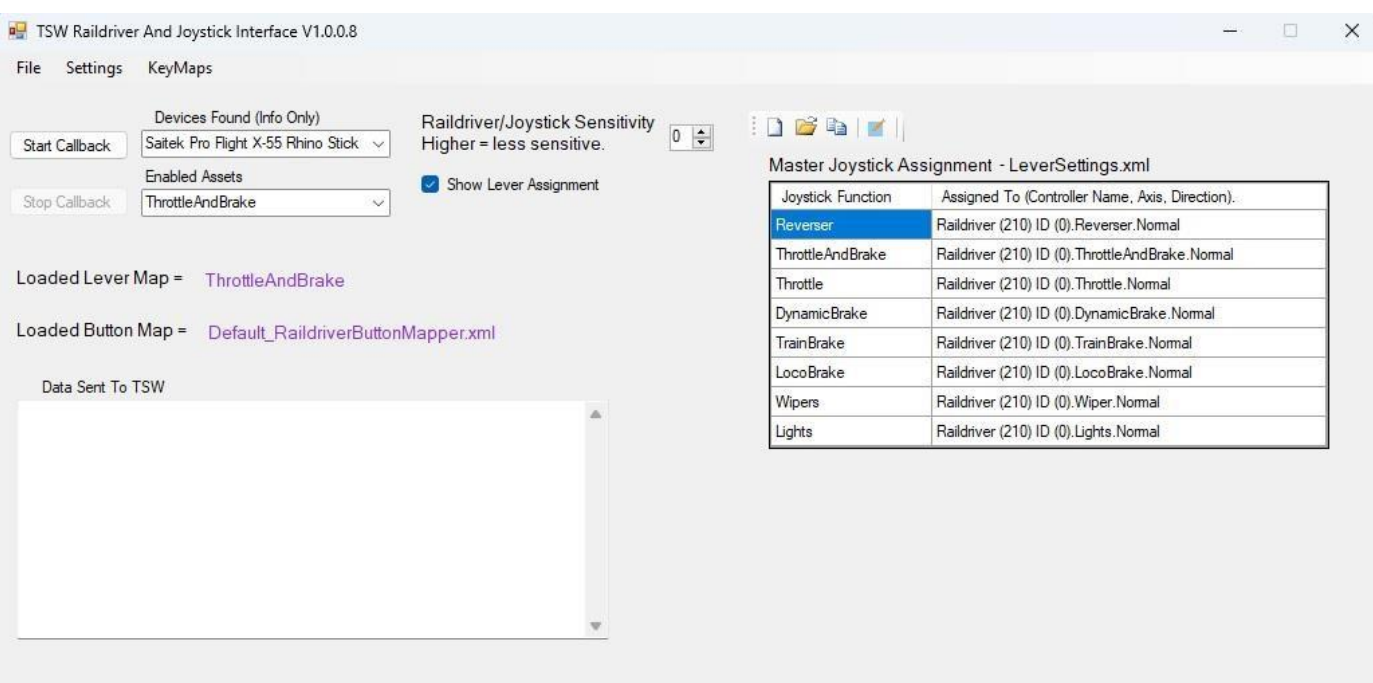

- 4. Sur le côté droit, vous verrez la grille "Master Joystick Assignment". Cliquez avec le bouton droit de la souris sur la grille pour afficher une fenêtre intitulée Assign Levers (assigner les leviers). Cette fenêtre permet d'affecter les leviers de votre manette aux leviers correspondants dans le jeu. Cliquez avec le bouton droit de la souris sur chaque ligne à tour de rôle et sélectionnez l'option "Assigner l'axe du contrôleur". Vous disposez alors de 10 secondes pour déplacer le levier de votre manette que vous souhaitez assigner avant que l'option d'assignation ne soit annulée. Une fois que vous aurez déplacé le levier, il vous sera demandé de confirmer votre sélection. Si la sélection est correcte, cliquez sur Oui, sinon, sélectionnez Annuler et réessayez. Si vous essayez d'attribuer des fonctions différentes au même levier du joystick, par exemple Accélérateur et frein et Accélérateur au même levier, il vous sera indiqué que le levier a déjà été attribué et il vous sera demandé si vous souhaitez supprimer l'autre attribution.
- 5. Vous devez maintenant assigner les boutons de votre joystick. Dans le menu, sélectionnez "KeyMaps\Buttons\Edit Button Map", il vous sera demandé de confirmer que vous souhaitez modifier le Default\_ButtonMapper, sélectionnez Yes. Une nouvelle grille apparaît, listant tous les contrôles de TSW et leurs commandes clavier, ainsi que tous les boutons du raildriver dans le jeu, listés de INGAME\_RDBUTTON\_1 à INGAME\_RDBUTTON\_44. Trouvez la ligne contenant la commande à laquelle vous souhaitez assigner un bouton, cliquez dessus avec le bouton droit et sélectionnez "Assign Button to Current Command". Vous disposez alors de 10 secondes pour appuyer sur le bouton que vous souhaitez assigner. Si vous faites une erreur, réessayez simplement. Une fois que vous avez fini d'assigner vos boutons, cliquez sur le bouton "Save Button Map" et cliquez sur "Yes" dans la fenêtre suivante pour enregistrer la carte des boutons.

6. Dans le menu déroulant Actifs activés, sélectionnez l'une des options suivantes. ThrottleAndBrake (accélérateur et frein) pour les trains équipés d'un accélérateur et d'un frein combinés, comme le 377/4. ThrottleAndDynamic pour les trains auxquels vous souhaitez assigner des leviers distincts pour l'accélérateur et le frein, comme le GP-38. ThrottleFullRange pour un train qui a un accélérateur séparé mais pas de frein dynamique et que vous voulez utiliser toute la course du levier pour l'accélérateur. Ceci peut également être utilisé sur le Raildriver pour utiliser le levier ThrottleAndBrake pour actionner l'accélérateur au lieu de la moitié inférieure seulement.

7. Sélectionnez maintenant un itinéraire et conduisez la locomotive à l'aide de votre joystick. Pour des options plus avancées, veuillez lire le "TSW Raildriver and Joystick Interface Manual" (bientôt disponible).

Pour une explication plus détaillée du numéro 7, voir la page suivante.

. Parce que nous faisons émuler un contrôleur Raildriver par un Joystick dans TSW, vous devez comprendre ce qui suit pour tirer le meilleur parti du programme.

Si vous n'utilisez pas de Raildriver, vous devez d'abord vous assurer que dans l'assignation du joystick principal, vous avez assigné le même levier de joystick au ThrottleAndBrake, au Throttle et au DynamicBrake. Si l'on vous dit que le levier a déjà été assigné et que vous souhaitez supprimer l'autre assignation, dites Non.

Le Raildriver a un levier pour l'accélérateur (moitié inférieure) et le frein dynamique (moitié supérieure), cela fonctionne bien pour tous les trains dans TSW et c'est ce qu'il faut utiliser si vous n'avez qu'un seul levier sur votre joystick. Assignez ce levier à la manette des gaz et au frein dans le Master Joystick Assignment ; n'assignez pas le levier à la manette des gaz ou au frein dynamique. Pour cela, utilisez uniquement la carte de levier Accélérateur et frein, qui active l'Accélérateur et frein et désactive à la fois l'Accélérateur et le Frein dynamique séparés.

Si vous avez un train avec un accélérateur et un frein dynamique et que vous souhaitez utiliser deux leviers distincts, utilisez la carte des leviers de l'accélérateur et du frein dynamique. Dans le Master Joystick Assignment, vous devez assigner le levier que vous souhaitez utiliser pour l'accélérateur à Throttle et le levier pour le frein dynamique à DynamicBrake. Cette configuration de levier active à la fois l'accélérateur et le frein dynamique et désactive la combinaison accélérateur-frein.

Si vous avez un train qui a un accélérateur et un frein sur des leviers séparés comme les classes 101 et 47 et que vous voulez utiliser deux leviers séparés pour eux, utilisez le ThrottleFullRange lever map (carte de levier ThrottleFullRange). Cela réaffecte le levier que vous avez configuré comme ThrottleAndBrake au Throttle, ce qui vous donne toute l'amplitude du levier pour le throttle et pas seulement la moitié inférieure.

Veuillez lire le "TSW Raildriver and Joystick Interface Manual" pour des instructions plus détaillées sur l'utilisation du logiciel.

 $\times$ 

## **Quand les choses tournent mal**

Si vous recevez le message suivant lors de l'exécution du programme

Unknown Error

Unkown error while copying PieHid64.dll The program may not work correctly

Follow the instructions at the end of the quick start guide to install the PieHid.dll Manually

Effectuez les opérations suivantes:-

1. Localisez PieHid64.dll situé dans le(s) dossier(s) Steam suivant(s) en

remplaçant le \* par le numéro de version du jeu, c'est-à-dire 2, 3 ou 4, etc.

"**SteamApps\Common\Train Sim World** 

## **\*\WindowsNoEditor\TS\*Prototype\Binaries\ThirdParty\PieHid\Binaries**"

2.Ouvrez le dossier "TSW Raildriver And Joystick Interface".

3. Ensuite, copiez le nouveau fichier PieHid64.dll du dossier DefaultSettings (pas le fichier

PIEHid64Net.dll situé dans le dossier principal) et copiez-le au même endroit dans TSW qu'à l'étape 2.

OK